### **Instrukcja obsługi Aplikacji Zarządzania Uprawnieniami (AZU) dla Administratorów Uprawnień Instytucji (AUI) w Zintegrowanym Systemie Zarządzania Tożsamością (ZSZT)**

#### **Administrator Uprawnień Instytucji (AUI) – może wykonywać następujące czynności:**

- Wyświetlać informacje o instytucji.
- Edytować informacje o instytucji np. opis, adres, telefon, e-mail.
- Wyznaczać nowych Administratorów Uprawnień Instytucji dla instytucji lub usuwać z roli AUI obecnych.
- Dodawać i usuwać użytkowników do/z wydelegowanych ról aplikacji.
- Wnioskować o utworzenie nowego użytkownika zewnętrznego w ramach wybranej Aplikacji.
- Wygenerować raport do pliku Excel z zestawieniem uprawnień użytkowników instytucji w aplikacjach.

**Przed przystąpieniem do czytania dokumentu, proszę o zapoznanie się z podstawowym dokumentem "Instrukcja obsługi AZU dla użytkownika zewnętrznego".**

**Wykaz skrótów i definicji użytych w poniższej instrukcji dostępny jest w oddzielnym dokumencie.** 

**Poniższej opisane zostały tylko te funkcjonalności, które rozszerzają zakres możliwości użytkownika zewnętrznego będącego w roli Administratora Uprawnień Instytucji.**

# Spis treści

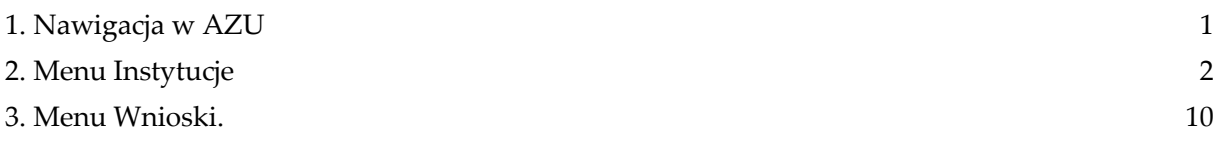

## <span id="page-3-0"></span>**1. Nawigacja w AZU**

Główny panel w aplikacji AZU jest zawsze dostępny na górze ekranu i podzielony jest na 2 sekcje:

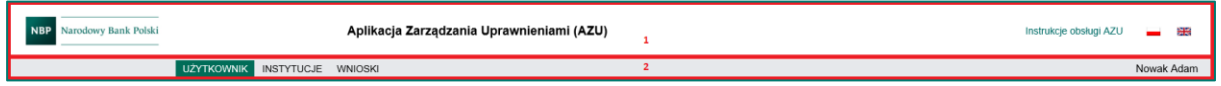

Funkcjonalność menu nawigacyjnego dopasowana jest do roli użytkownika.

Informacje o zalogowanym użytkowniku oraz link prowadzący do instrukcji obsługi:

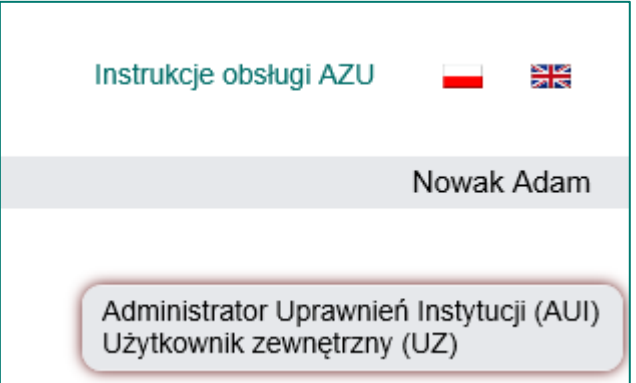

Menu główne aplikacji zostało rozszerzone o dodatkowe zakładki dedykowane roli AUI:

▪ Menu **Instytucje** – dedykowane zarządzaniu instytucjami.

## <span id="page-4-0"></span>**2. Menu Instytucje**

AUI posiada dostęp do menu **Instytucje**, która prezentuje wszystkie instytucje, w których zalogowany użytkownik pełni role Administratora Uprawnień Instytucji.

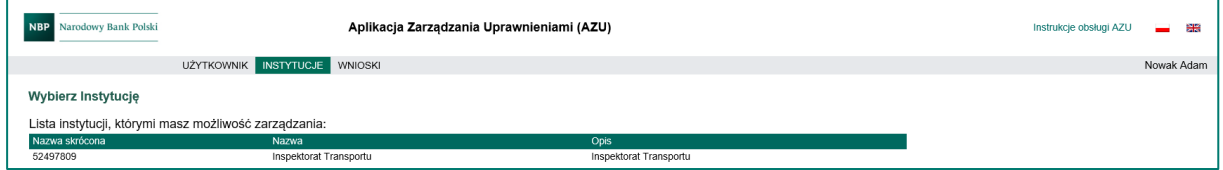

Wybór jednej z Instytucji powoduje przejście do jej szczegółów. Widok zawiera 3 sekcje przedstawiające funkcjonalności dostępne dla zalogowanego użytkownika:

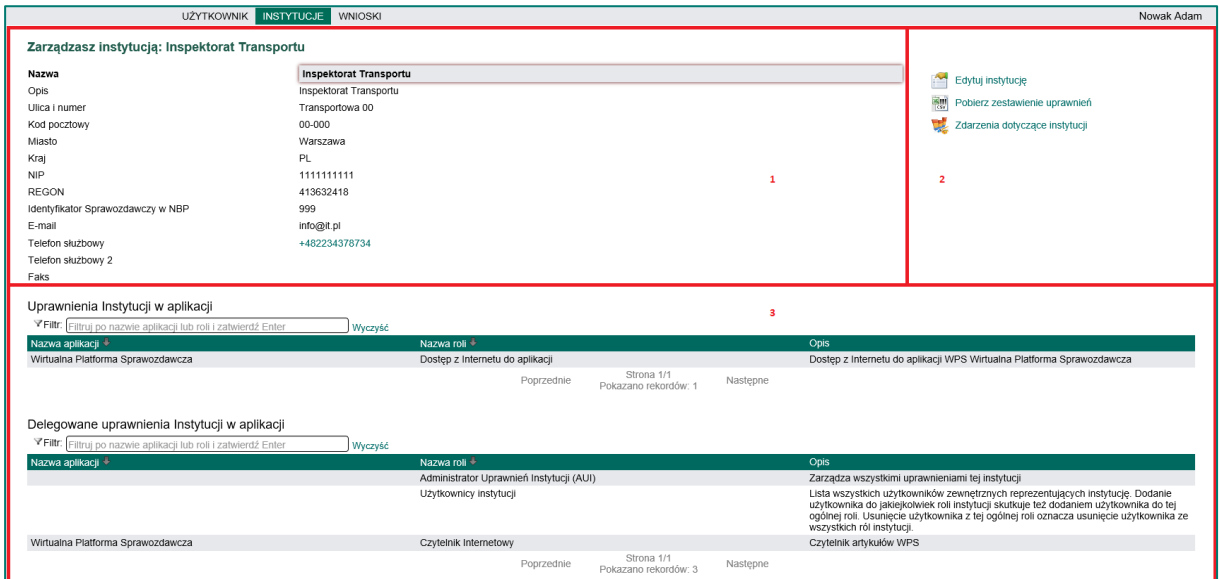

- **1. Informacje o wybranej Instytucji zawierają podstawowe dane kontaktowe.**
- **2. Akcje dotyczące wybranej Instytucji.**

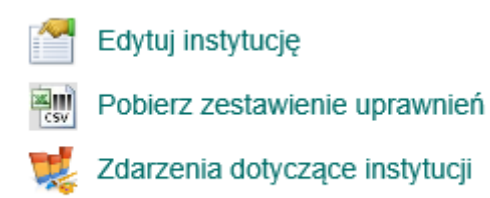

▪ **Edytuj instytucję** - AUI może zmodyfikować wszystkie atrybuty Instytucji poza jej wewnętrzną nazwą skróconą i identyfikatorem sprawozdawczym instytucji.

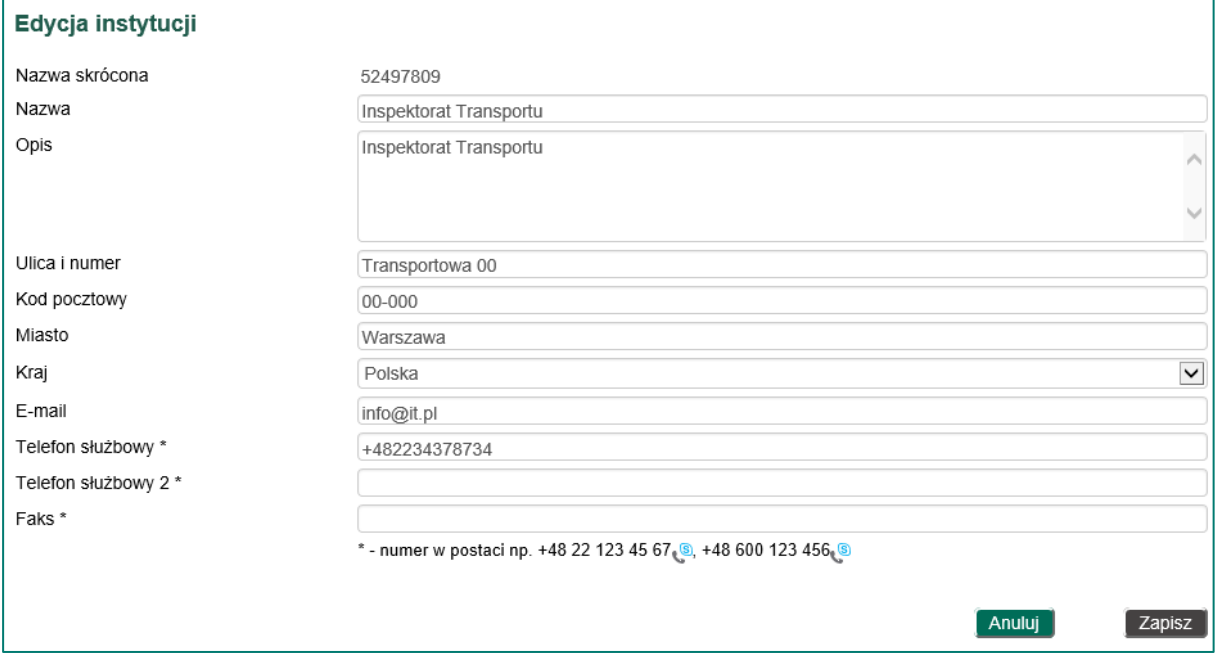

- **Pobierz zestawienie uprawnień -** funkcjonalność pozwala na wygenerowanie zestawienia wszystkich uprawnień instytucji w aplikacji w postaci pliku Excel.
- **Zdarzenia dotyczące instytucji** pozwala na przejście do strony raportowania AZU, gdzie dostępna jest lista wszystkich zdarzeń dotyczących danej instytucji.

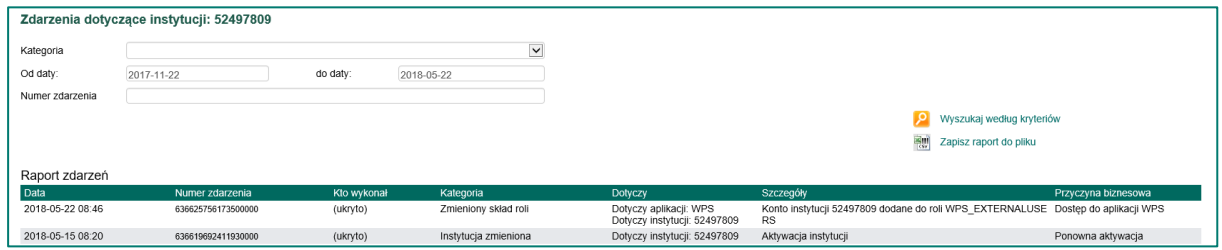

Istnieje możliwość modyfikacji kryteriów wyszukiwania zdarzeń raportowych np.: według wbudowanych kategorii oraz w przedziale czasowym od-do.

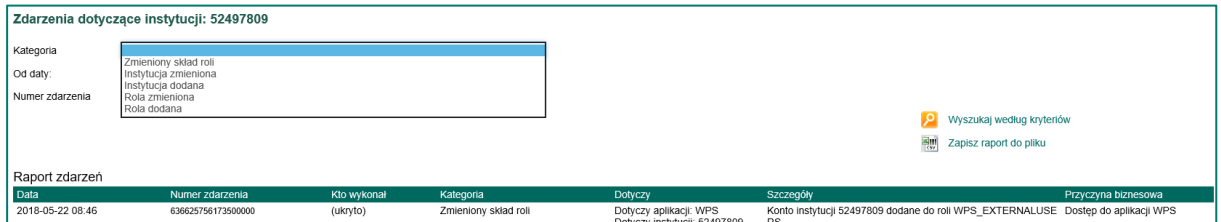

Raport z danymi dostępnymi na ekranie w wyniku użycia opcji **Pobierz zestawienie uprawnień** można zapisać do pliku w formacie Excel.

#### **3. Sekcja przedstawia role aplikacji dostępne dla wybranej instytucji.**

Każda instytucja posiada domyślną rolę Administratorów Uprawnień Instytucji, do której należy konto AUI. Po wybraniu tej roli zostaje zaprezentowana lista użytkowników instytucji w roli AUI.

AUI ma możliwość samodzielnego dopisania do roli aplikacji nowego AUI spośród użytkowników zarejestrowanych w AZU lub usunięcia z roli AUI istniejącego.

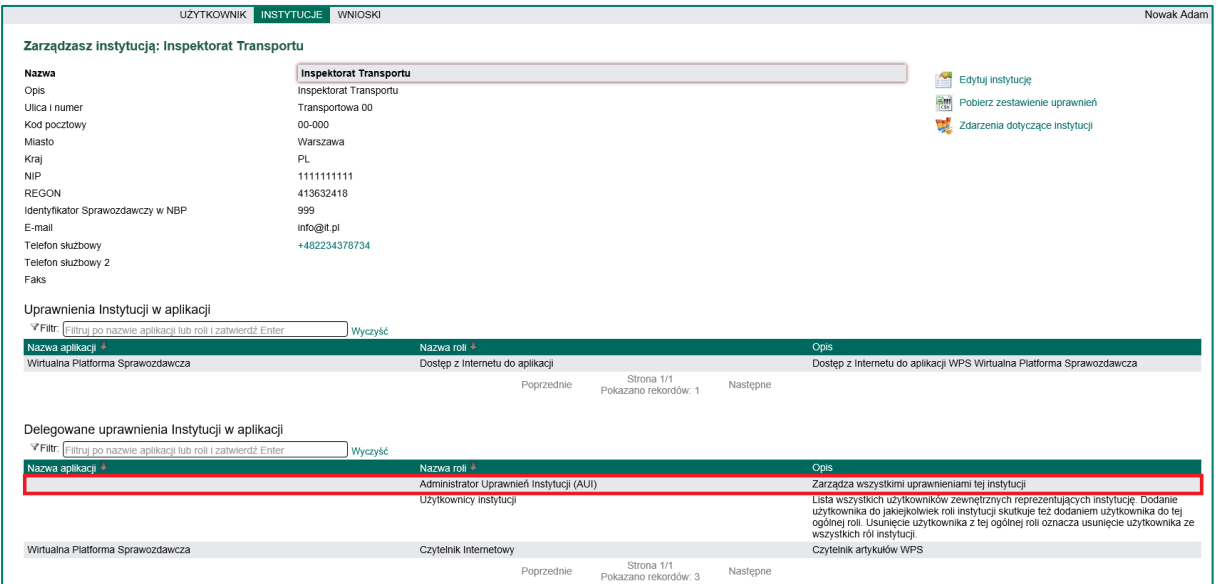

Aby dodać UZ do roli AUI należy skorzystać opcji **Dodaj użytkownika do roli,** podać Imię, Nazwisko oraz ID(PESEL) użytkownika zewnętrznego:

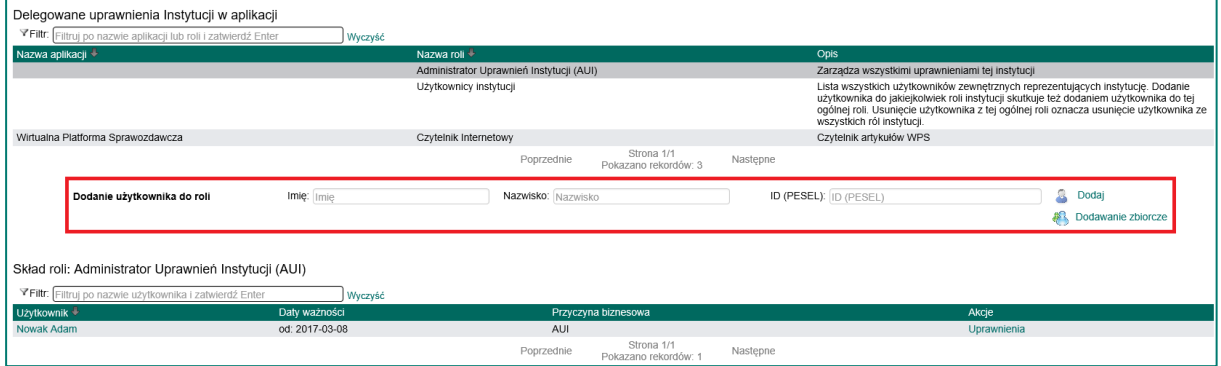

AUI ma dostępną funkcje dodawania zbiorczego użytkowników do roli, opcja wykorzystywana podczas dodawania kilku użytkowników równocześnie do jednej roli:

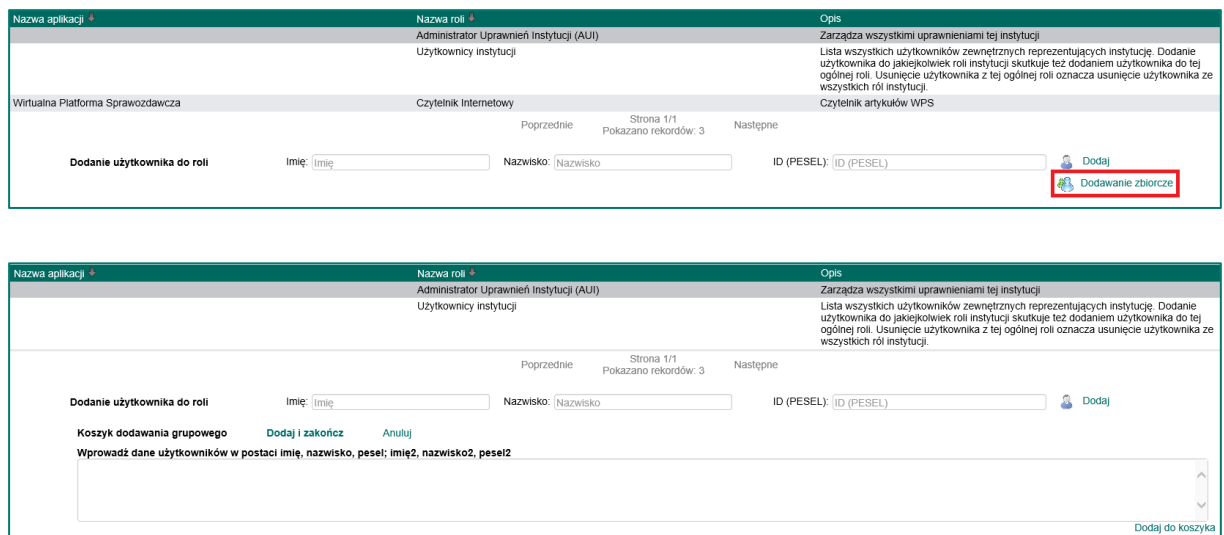

Po wprowadzeniu danych użytkowników według kryterium: "Wprowadź dane użytkowników **w postaci imię, nazwisko, pesel; imię2, nazwisko2, pesel2"**

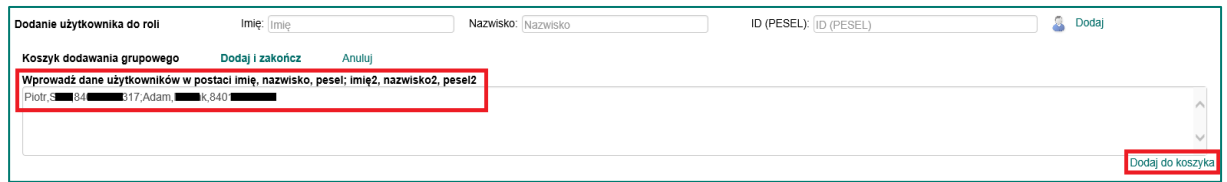

Dodajemy użytkowników do koszyka poprzez: **"Dodaj do koszyka"** a następnie kończymy operację dodawania zbiorczego do roli wybierając: "Dodaj i zakończ"

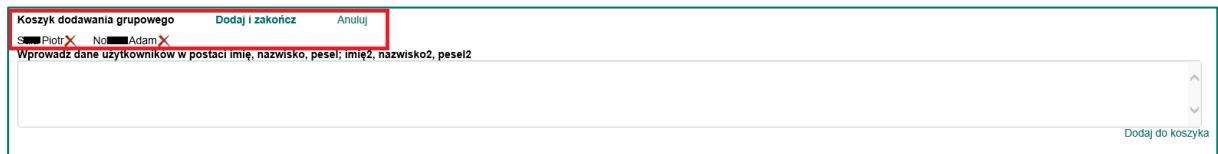

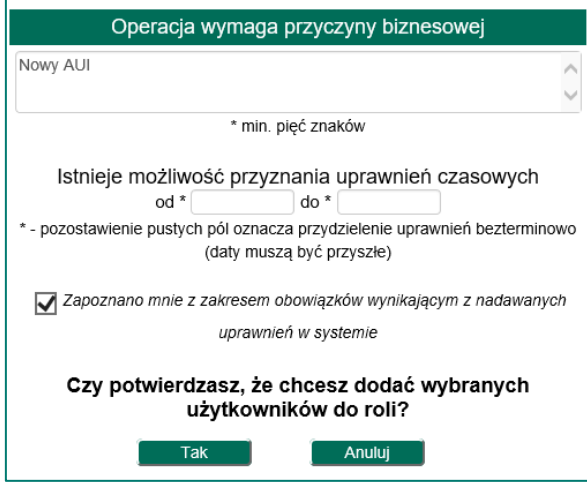

Po zakończeni dodawania nowych Administratorów Uprawnień Instytucji aplikacja AZU zaprezentuje ich poprawne dodanie:

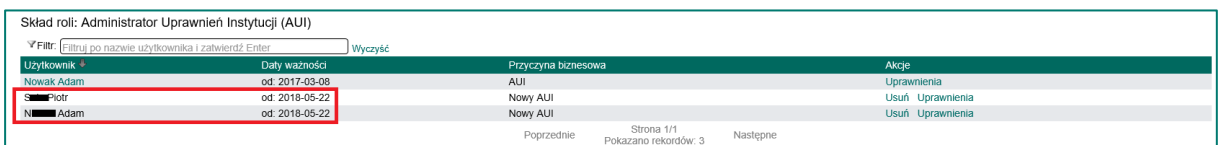

W przypadku gdy system stwierdzi, że dla podanych danych konto UZ nie istnieje w systemie lub jest nieaktualne, system nie zarejestruje nowego AUI. AUI może z zakładki Wnioski uruchomić wniosek o:

- Utworzenie nowego konta użytkownika zewnętrznego przez AUI

Aby usunąć UZ z roli AUI należy skorzystać opcji **Usuń**.

Każda instytucja posiada domyślną rolę Użytkowników Instytucji do której należą konta pracowników instytucji. Po wybraniu tej roli zostaje zaprezentowana lista użytkowników przypisanych do instytucji.

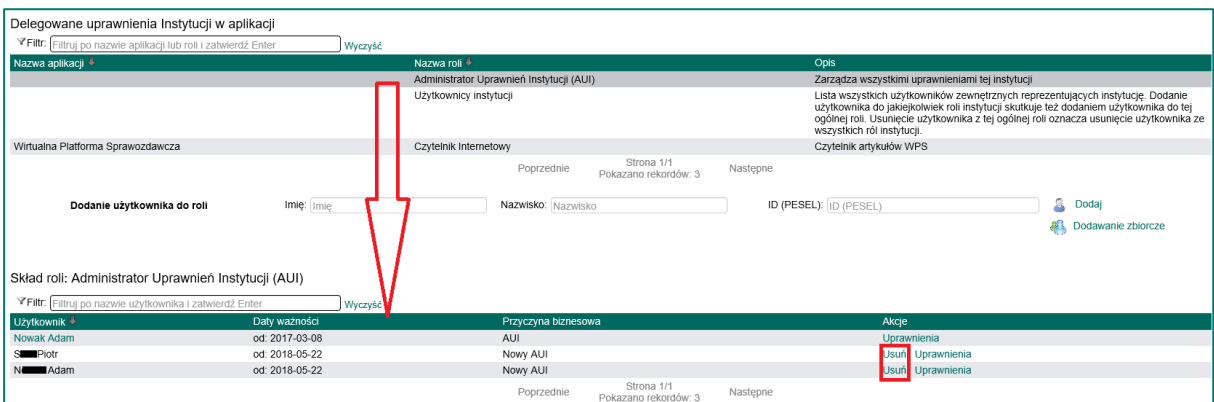

Dodatkowo w tej sekcji znajdują się wydelegowane role aplikacji, do których AUI może dodawać UZ. Wydelegowane role aplikacji to takie, które gestor aplikacji NBP wydelegował instytucji do samodzielnego zarządzania ich składem. AUI instytucji ma wtedy prawo do dodawania czy usuwania użytkowników do/z konkretnej roli aplikacji.

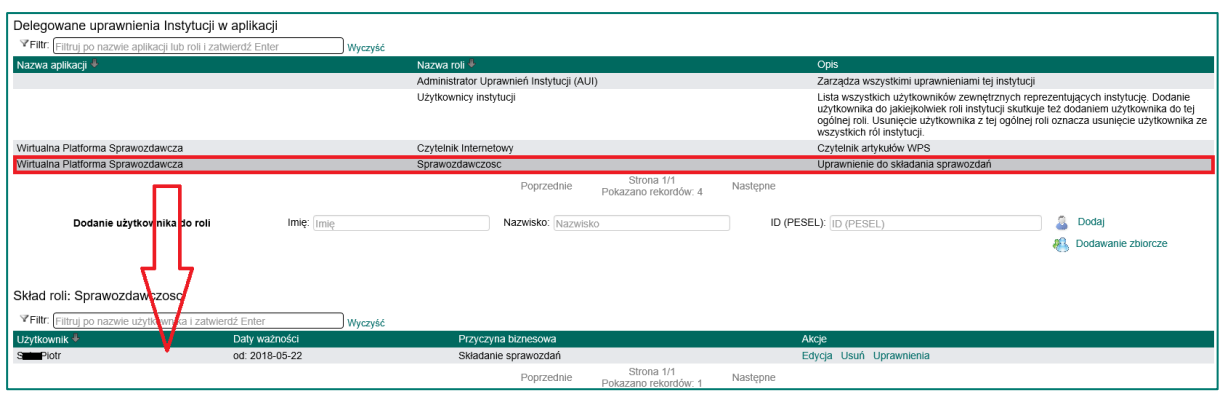

Ostatnia kolumna **Akcje** prezentuje dostępne opcje dla zalogowanego użytkownika. AUI w zarządzanych przez siebie rolach aplikacji posiada dostęp do następujących akcji:

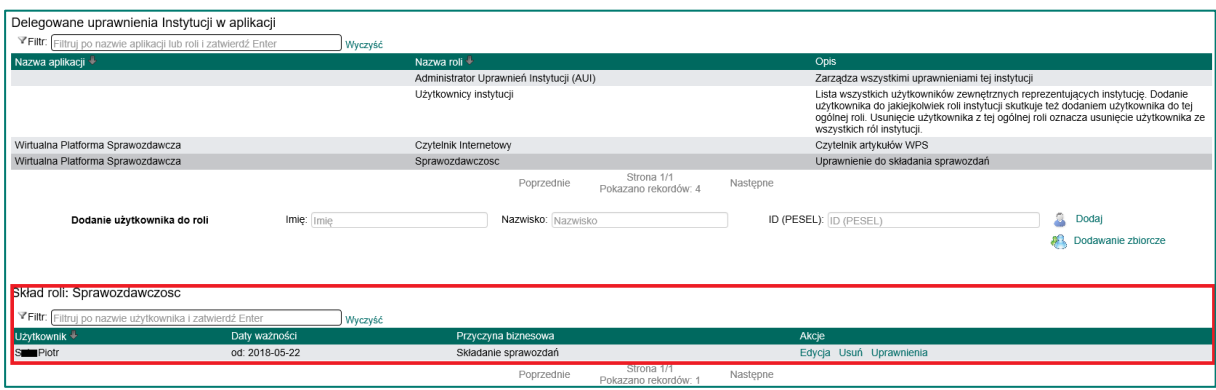

▪ **Edycja** – akcja pozwala na zmianę daty końcowej członkostwa użytkownika w roli. Akcja spowoduje pojawienie się okna potwierdzającego decyzję z opcją doprecyzowania daty. Pozostawienie pustej daty oznacza członkostwo bezterminowe. W przypadku określenia daty aplikacja AZU samodzielnie odbierze uprawnienie w wyznaczonym dniu.

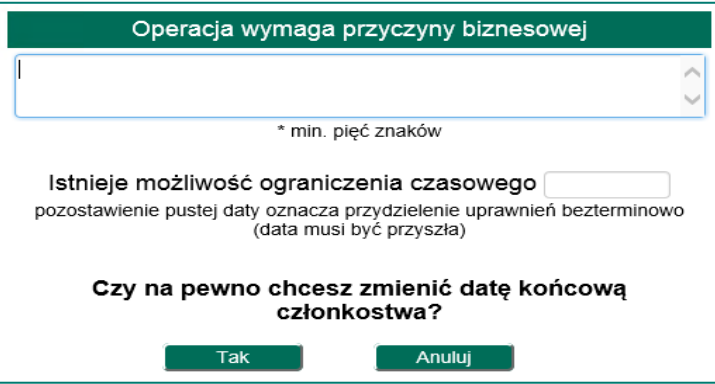

Użycie przycisku **Tak** spowoduje akceptację dyspozycji, zaś rezygnacja dostępna jest pod przyciskiem **Anuluj**.

- **Usuń** akcja pozwala na usunięcie użytkownika z roli aplikacji.
- **Uprawnienia**  podgląd uprawnień użytkownika:

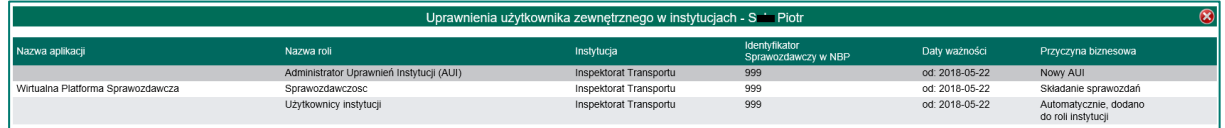

W przypadku gdy instytucja posiada bezpośredni dostęp do aplikacji w sekcji uprawnienia pojawi się informacja: **Uprawnienia Instytucji w aplikacji.**

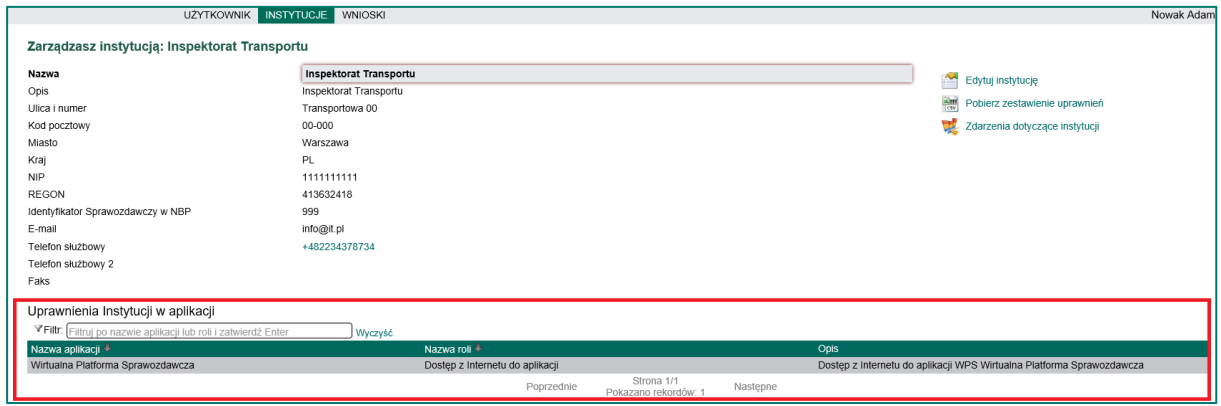

Powyższy przykład oznacza, że instytucja ma dostęp do aplikacji na podstawie np. wygenerowanego certyfikatu z infrastruktury klucza publicznego PKI NBP, bez potrzeby logowania się do aplikacji za pomocą nazwy użytkownika/hasła np. użytkownik reprezentujący daną instytucję loguje się do aplikacji tylko za wykorzystaniem certyfikatu. O sposobie dostępu do aplikacji decyduje gestor aplikacji.

AUI, aby dodać użytkownika instytucji do wybranej roli aplikacji, może skorzystać z opcji **Dodaj użytkownika według kryterium.**

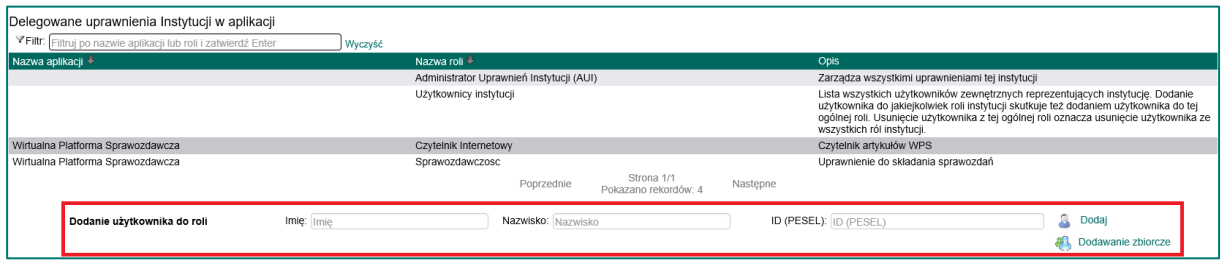

Po wprowadzeniu pełnych danych: Imię, Nazwisko, Id(PESEL) użytkownika i wyborze opcji **Dodaj użytkownika wg kryterium lub zbiorczo,** aplikacja AZU wywoła okno potwierdzające z opcją doprecyzowania daty początkowej oraz końca obowiązywania członkostwa. Pozostawienie pustych dat oznacza natychmiastowe i bezterminowe nadanie uprawnienia.

W przypadku określenia dat, aplikacja AZU samodzielnie przydzieli i/lub odbierze uprawnienie w wyznaczonych dniach.

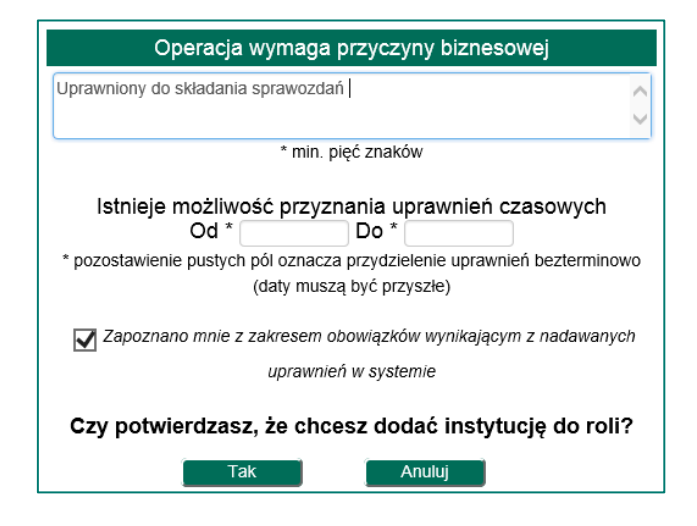

Użycie przycisku **Tak** spowoduje akceptację dyspozycji, zaś rezygnacja dostępna jest pod przyciskiem **Anuluj**.

W przypadku gdy system stwierdzi, że dla podanych danych konto UZ nie istnieje w systemie lub jest nieaktualne, system nie przydzieli uprawnień. AUI może z zakładki Wnioski uruchomić wniosek o:

- Utworzenie nowego konta użytkownika zewnętrznego przez AUI.

### <span id="page-12-0"></span>**3. Menu Wnioski.**

Menu Wnioski opisane w instrukcji: **"Instrukcja obsługi AZU dla użytkowników zewnętrznych (UZ)"** zostało rozbudowane o dodatkowe wnioski dla Administratora Uprawnień Instytucji :

- Wystaw nowy wniosek dotyczący: Kont użytkowników i stacji roboczych

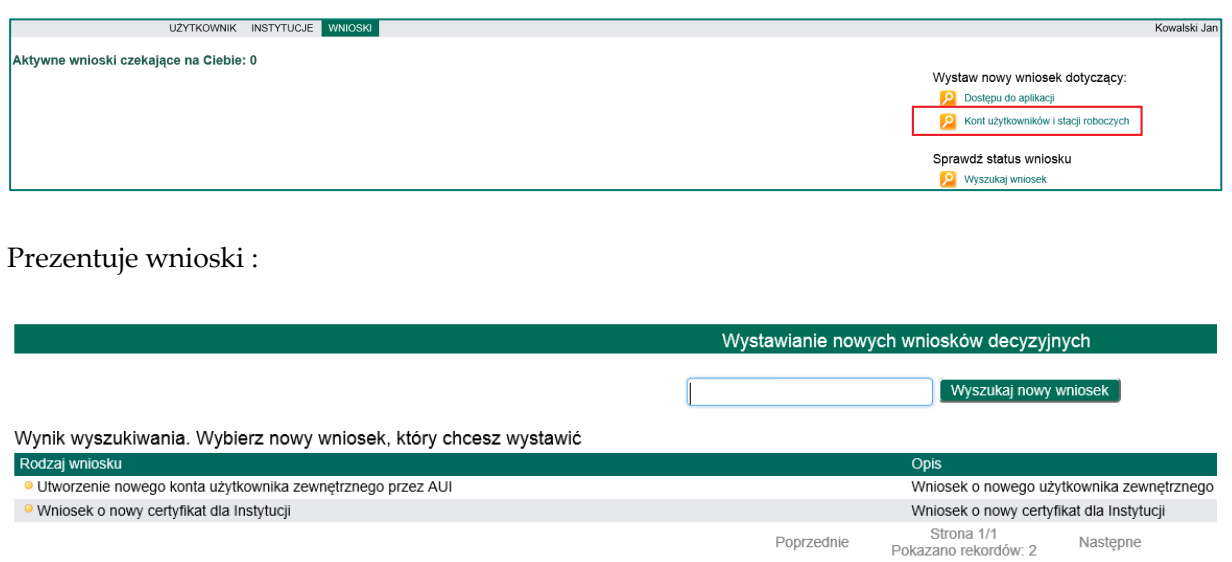

- Utworzenie nowego konta użytkownika zewnętrznego przez AUI:

Wniosek o nowe konto dla pracownika instytucji którą reprezentuje AUI:

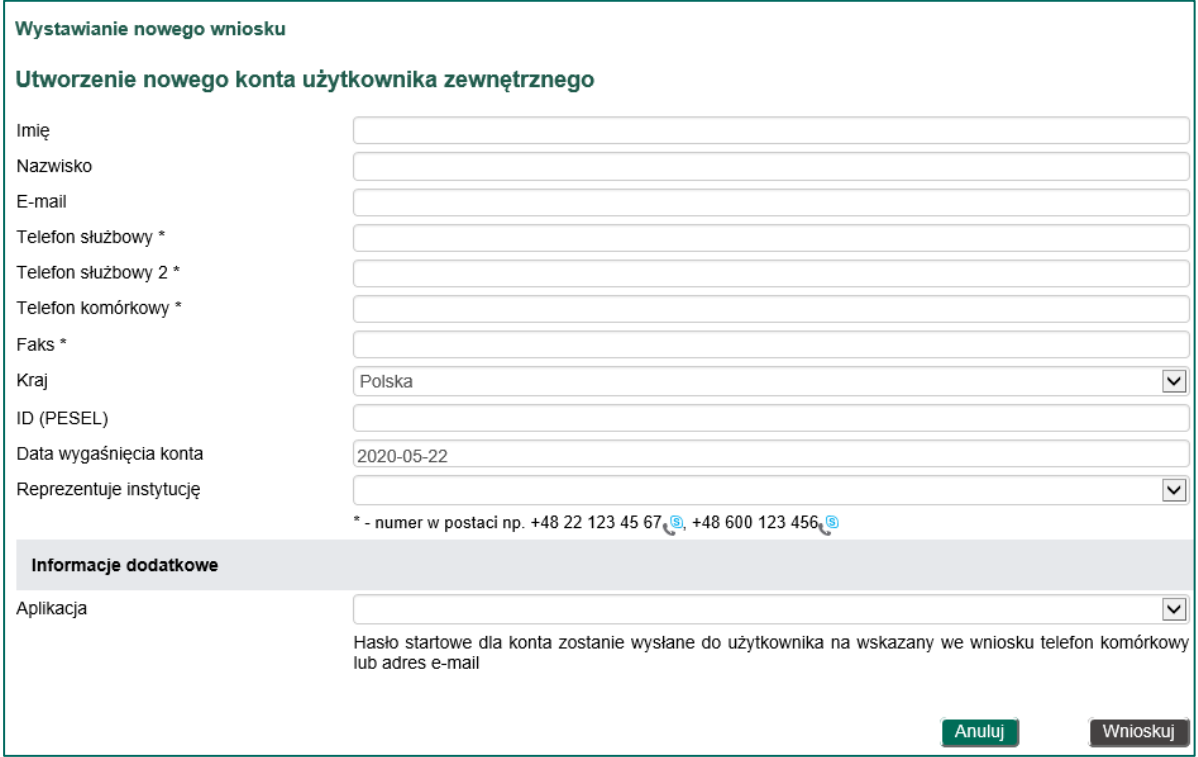

### - Wniosek o nowy certyfikat dla Instytucji

#### Wystawianie nowego wniosku

#### Nowy certyfikat dla Instytucji

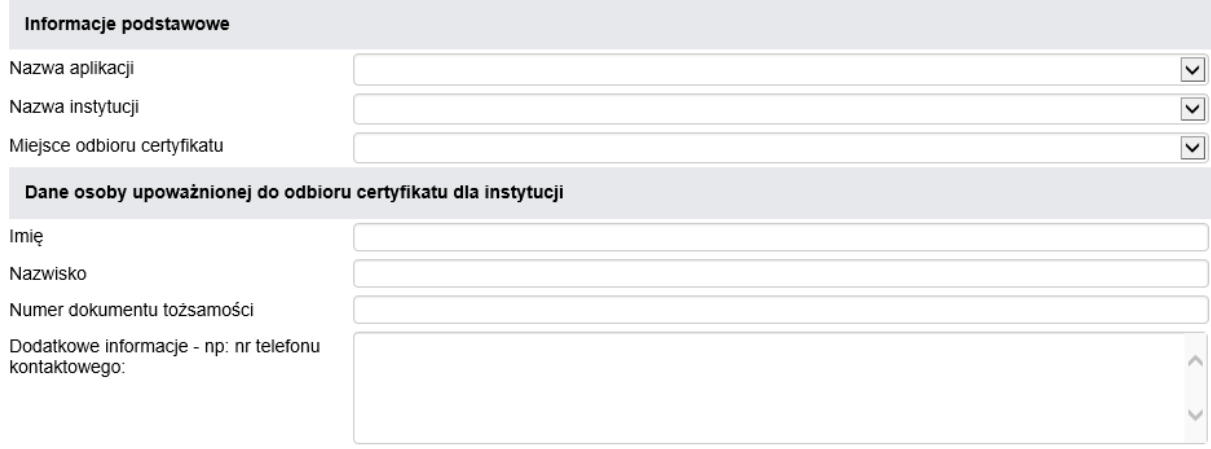

 $\boxed{\mathsf{An}$ uluj $\boxed{\phantom{\mathsf{A}}}$ 

 $\left[\begin{array}{c}$  Wnioskuj $\end{array}\right]$ 

Oraz inne wnioski dostępne z listy:

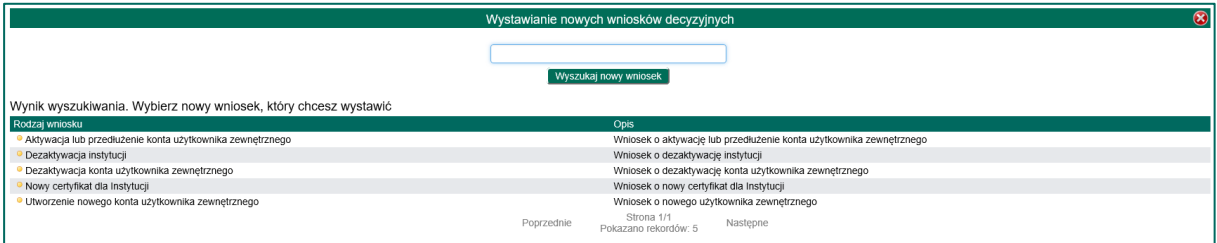

Aplikacja AZU przy każdej zmianie statusu wniosku oraz zmianie etapu ścieżki akceptacji wysyła powiadomienia w formie mailowej. Powiadamiany jest o tym fakcie wnioskodawca oraz osoby występujące na danym lub kolejnym etapie ścieżki akceptacyjnej.

www.nbp.pl